#### *BDDS Portal Provider Training 9:*

# *Viewing Transitions*

#### September 25, 2018

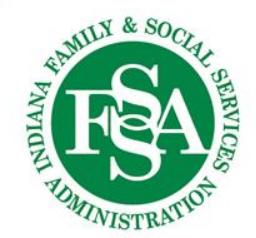

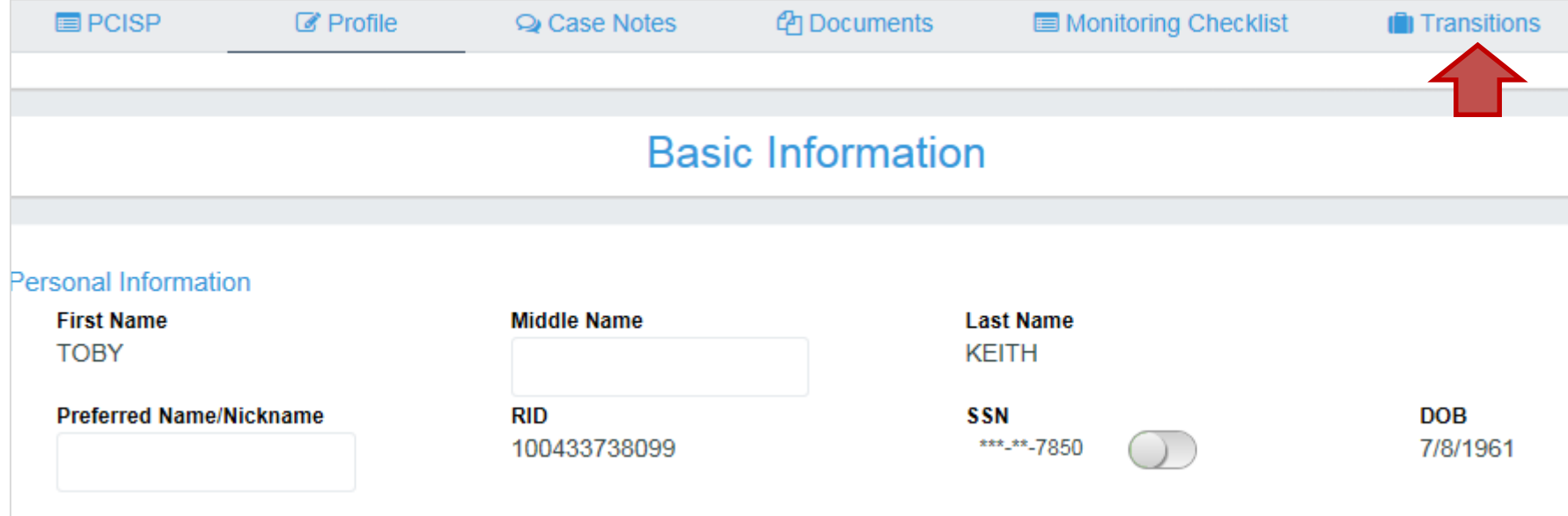

Transitions are found by clicking the Transitions link on the individual specific navigation bar.

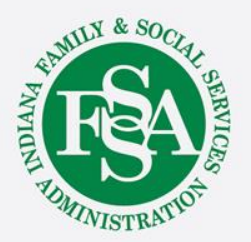

#### Transitions - Active

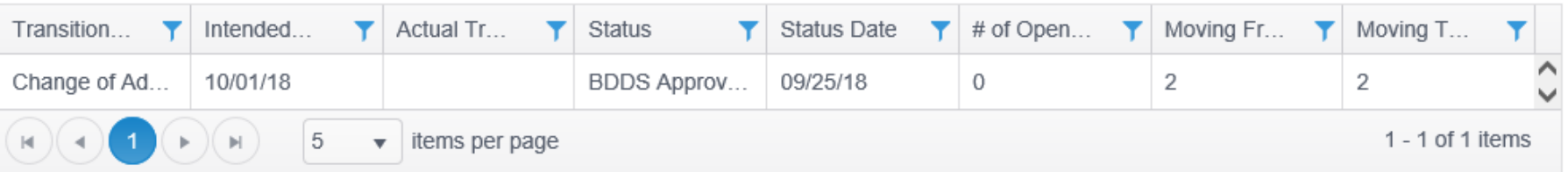

#### Transitions - Historical

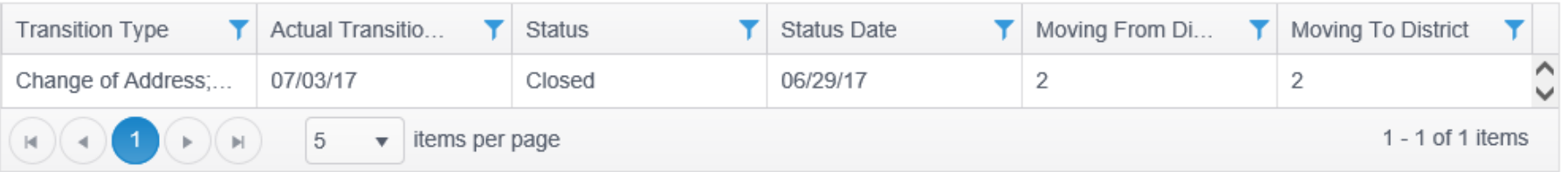

- Active (open) transitions appear in the first gird.
- Historical (closed) transitions appear below.
- Select the transition you wish to view by clicking anywhere on the transition

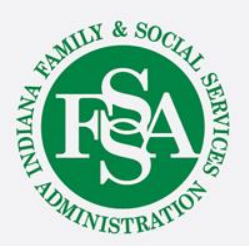

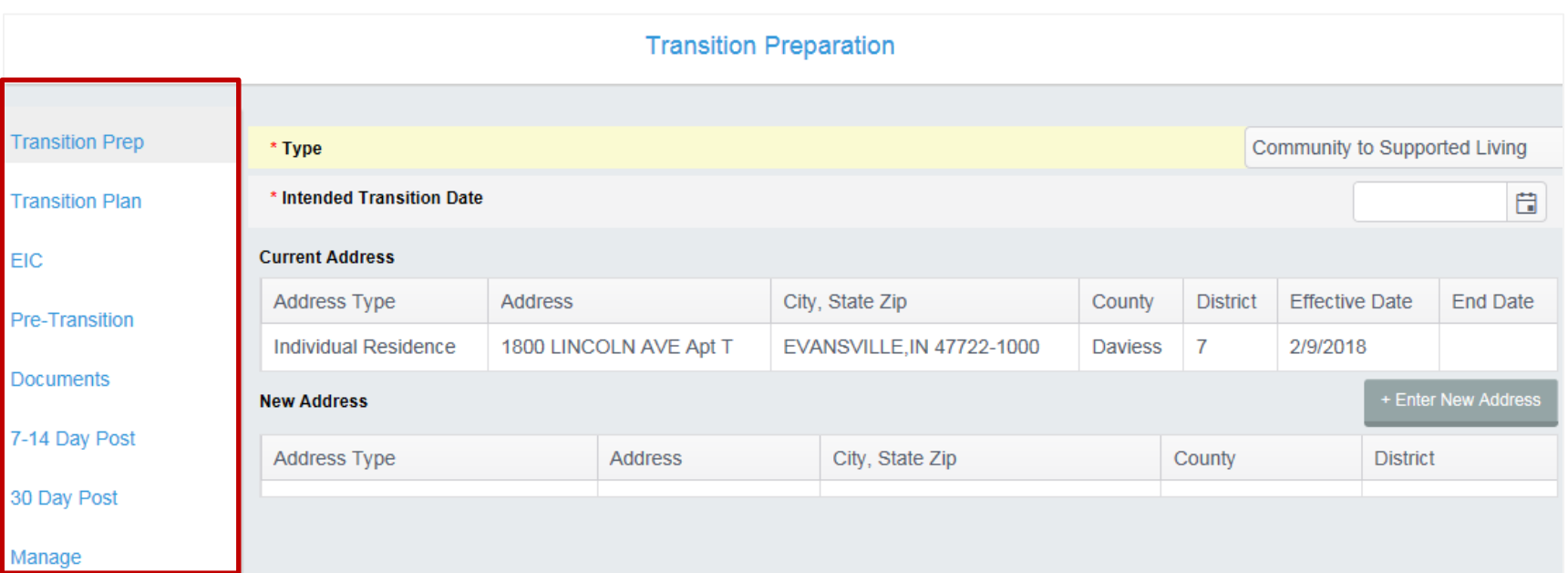

The Transitions left side navigation menu allows the user to view:

- Transition Plan
- Transition Prep
- Environmental Information Checklist (EIC)
- Pre-Transition Checklist
- 7-14 Day Post Transition Checklist (if in post transition and the Actual Transition & Se Date has been entered.
- 30 Day Post Transition Checklist (if in post transition and the 7-14 Day check been entered)

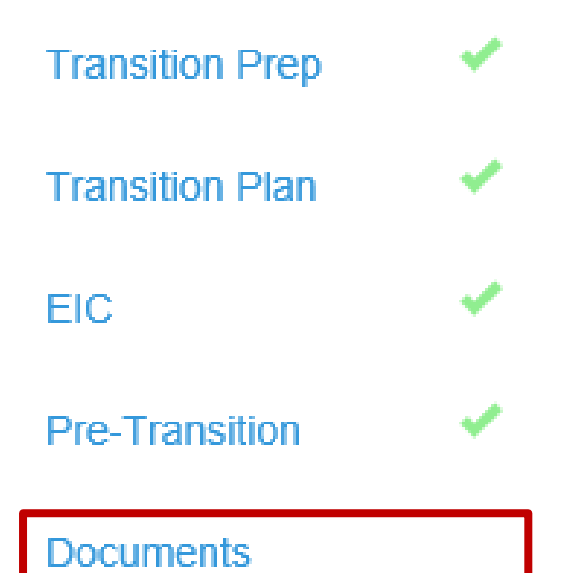

Documents is a link to the Document Library rather than a page within the Transition.

7-14 Day Post

30 Day Post

Manage

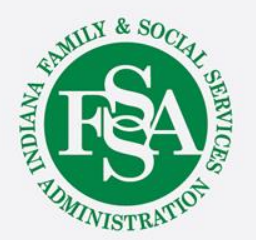

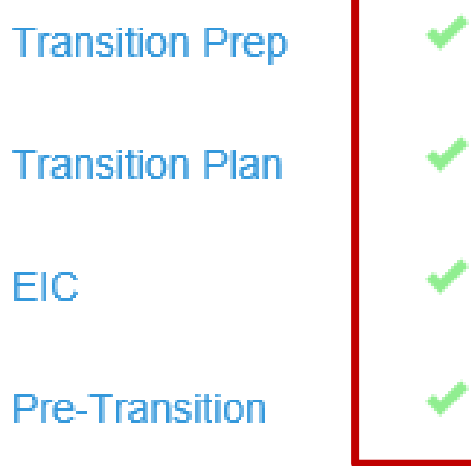

**Documents** 

7-14 Day Post

30 Day Post

#### Manage

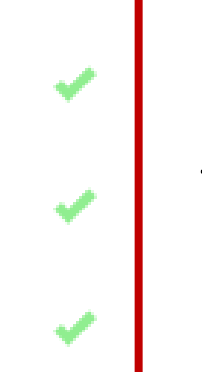

Green checkmarks indicate a section of the Transition is complete.

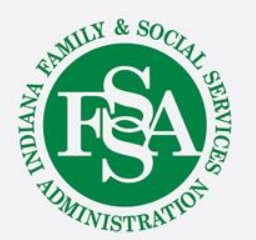

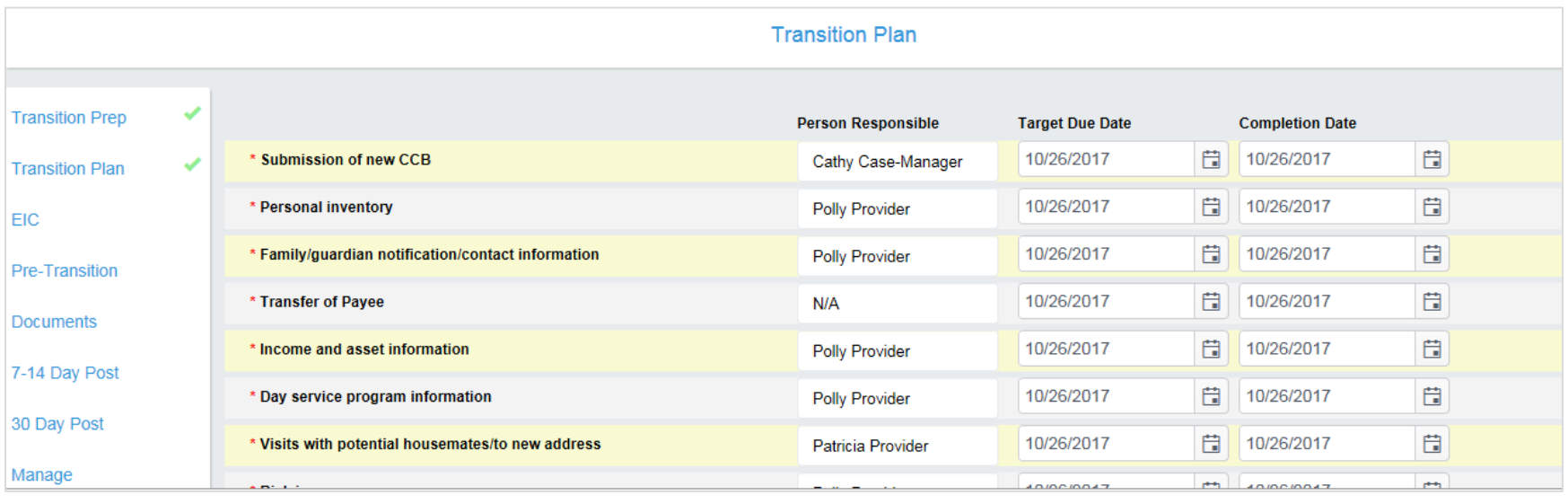

The various sections of the Transition includes questions and responses related to the transition. This information is used by the BDDS District Office to approve, deny, or return the transition for edits.

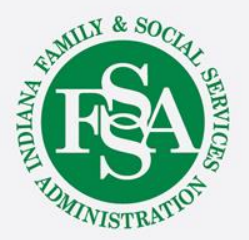

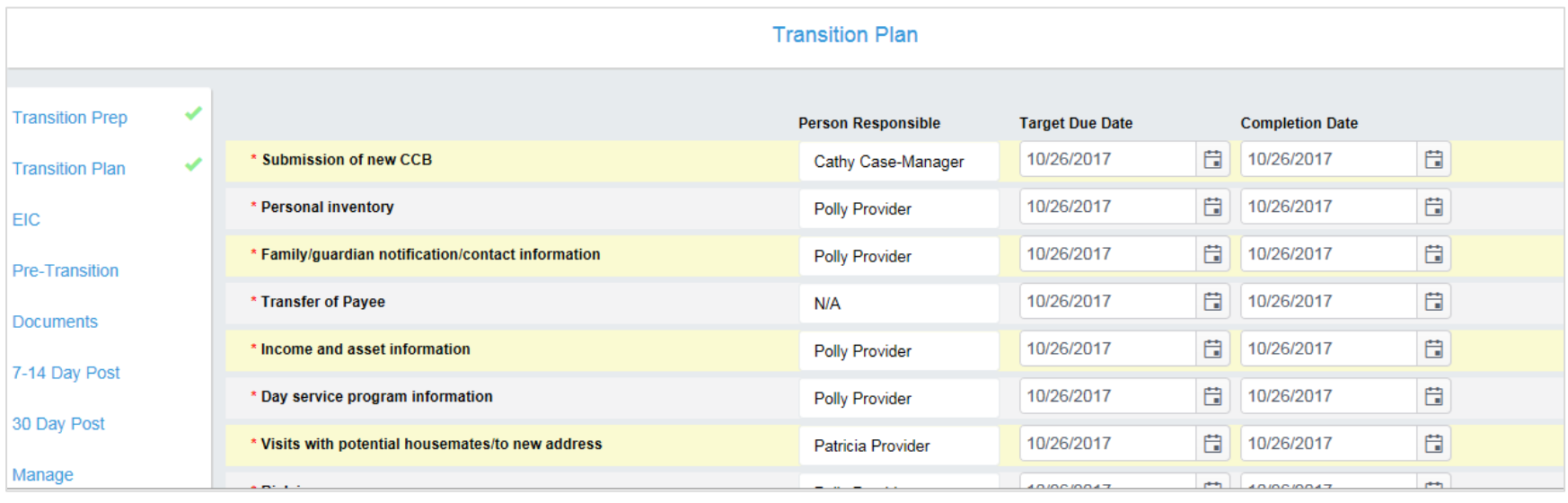

The Transition Plan includes a list of needed items and information, who is responsible for obtaining, and the target and due dates. Providers may be listed here.

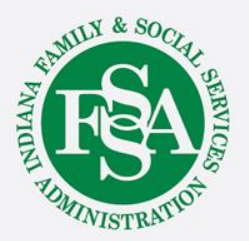

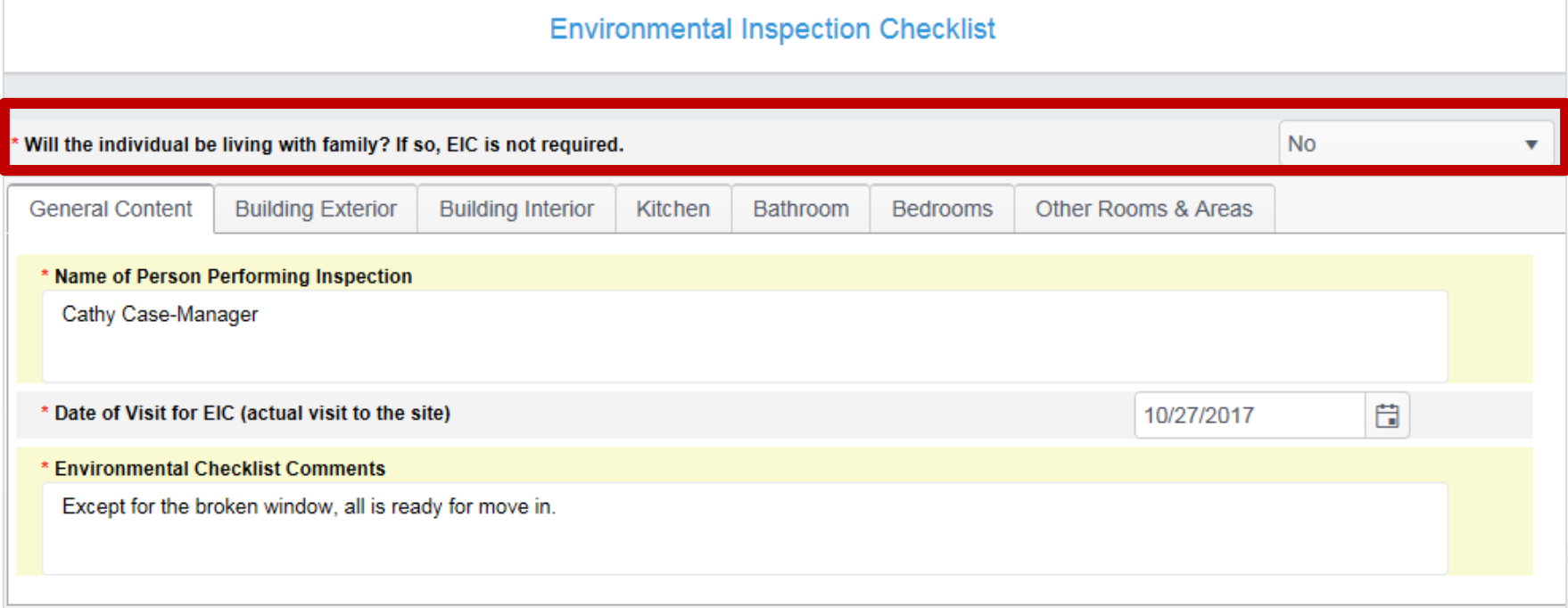

If the Environmental Inspection Checklist is required for the transition type selected, the user will first indicate whether or not the individual will be living with family. If YES is selected from the drop down menu, the EIC is not required and will be removed from the transition.

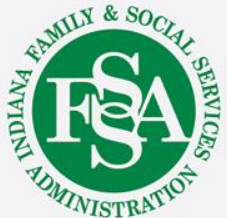

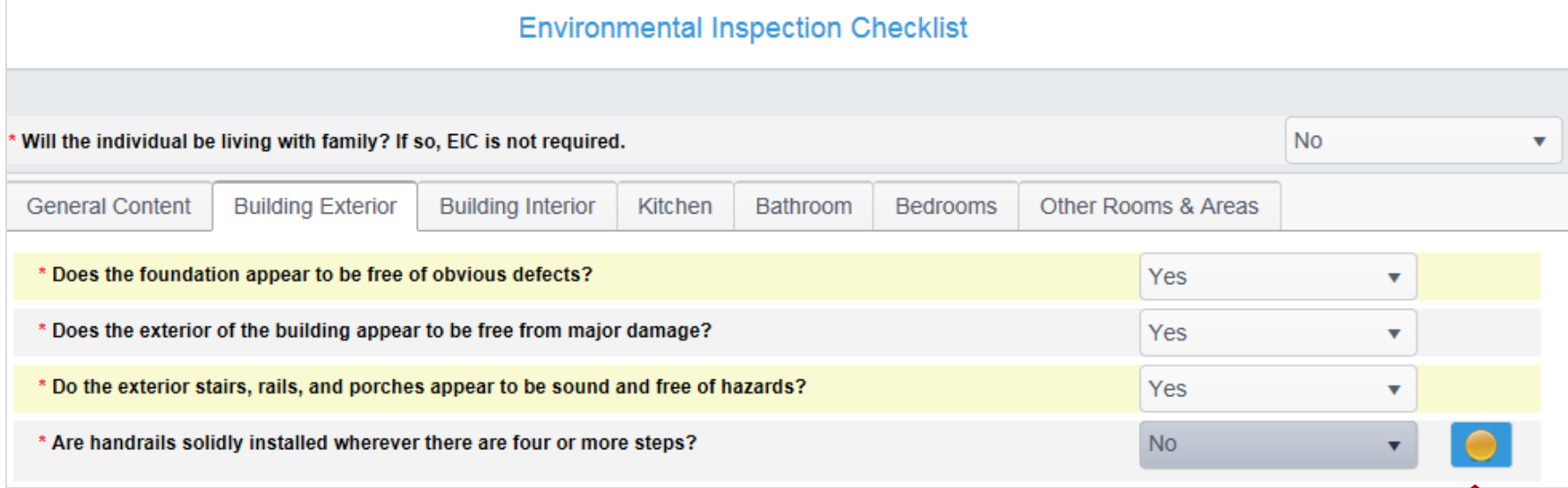

Whenever NO is the selected response to many questions, a corrective action plan, or CAP, is required.

Clicking this link allows the CAP to be opened for viewing.

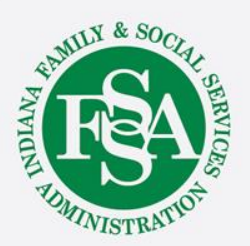

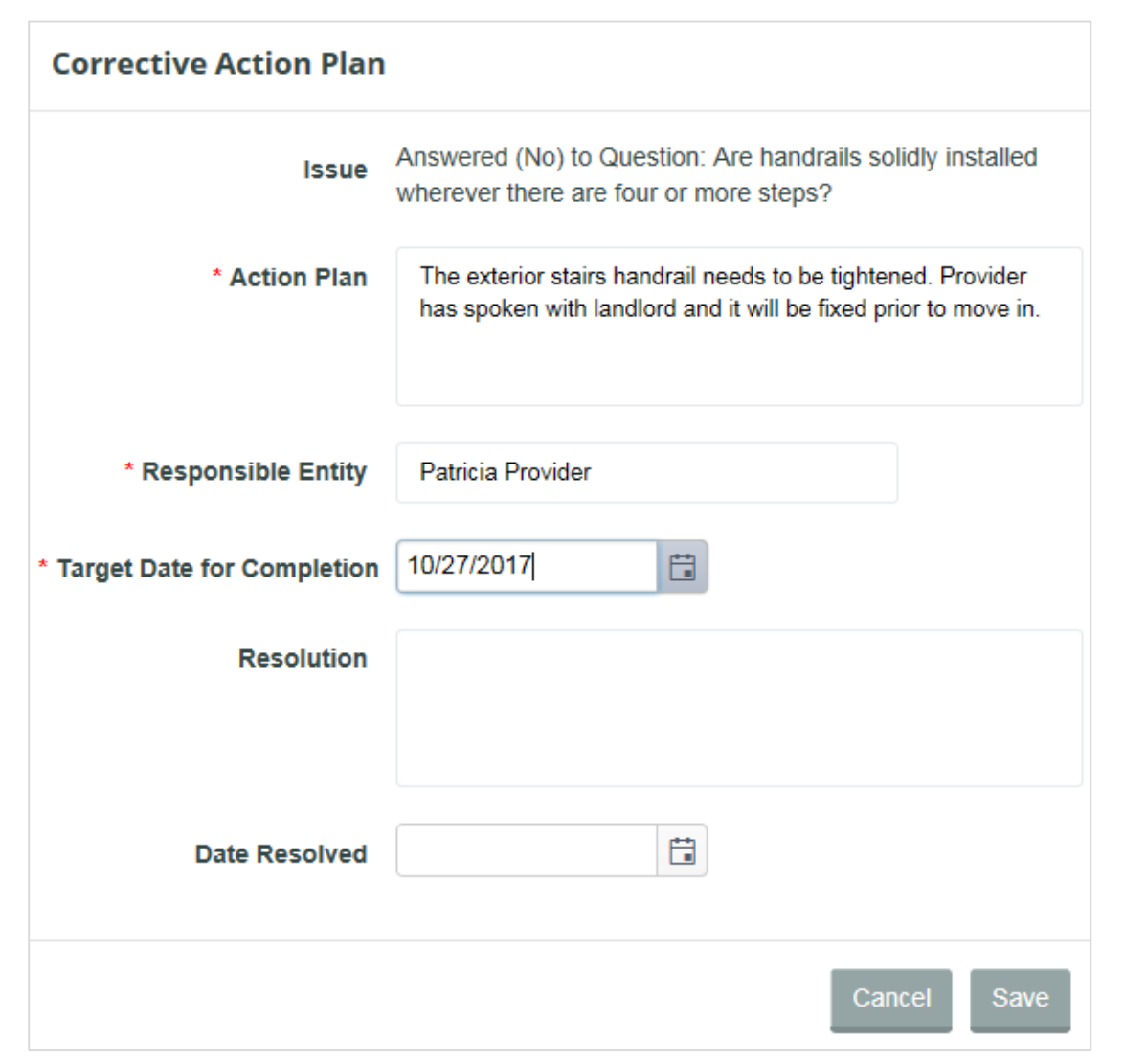

The CAP will include an Action Plan, name the Responsible Entity, and Target Date for completion.

If the CAP has been resolved, that information will appear below.

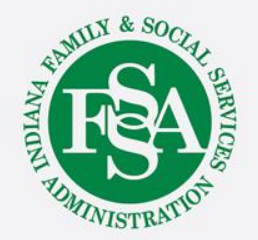

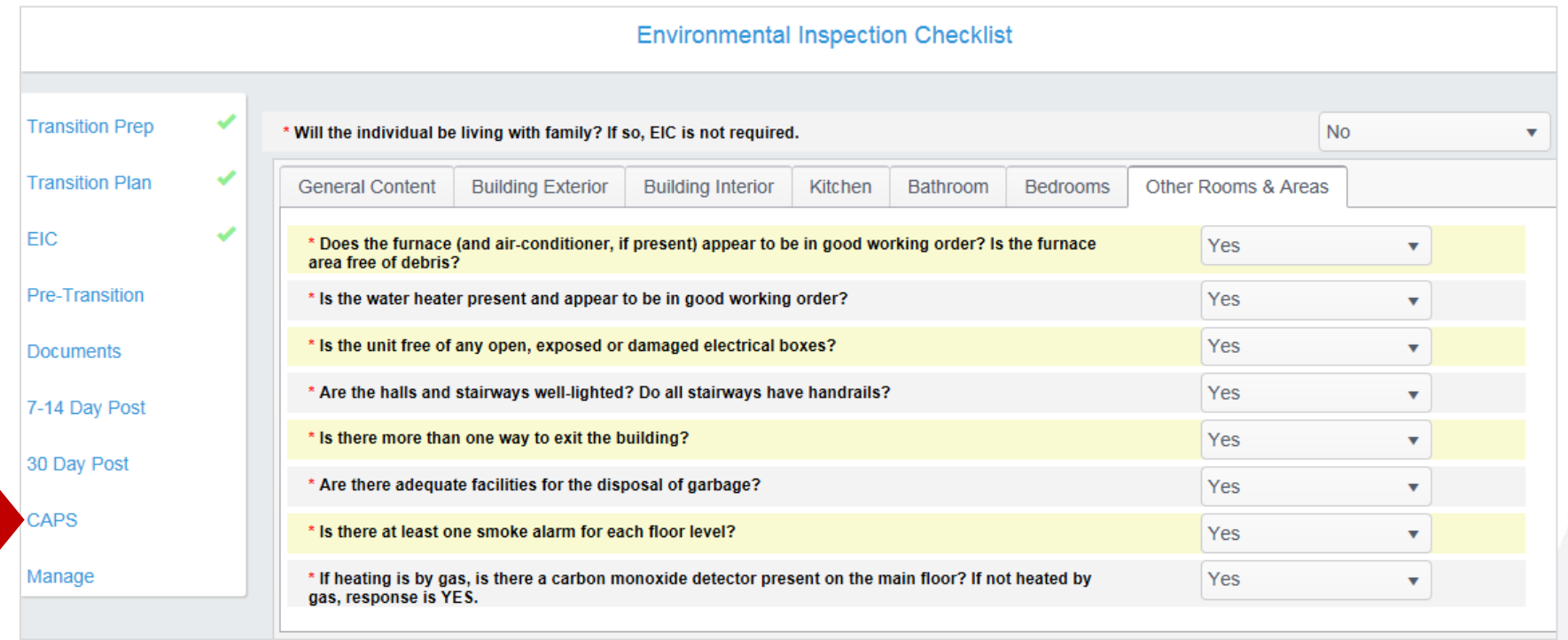

Because this example includes a CAP, a CAP field is now displayed on the left navigation menu.

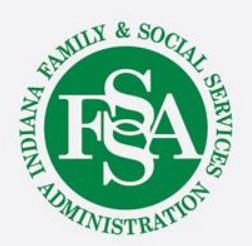

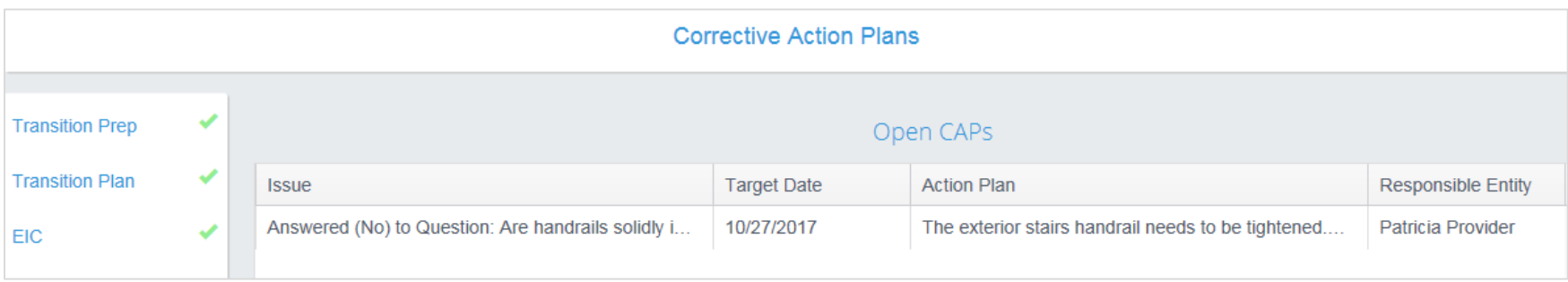

The CAPs page displays the issue, target date for completion, action plan, and responsible entity. CAPs may be viewed from this page by clicking anywhere on the CAP.

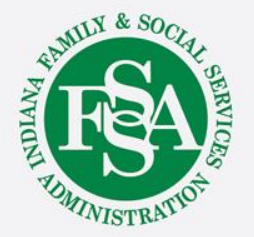

# Transitions – Manage / Status

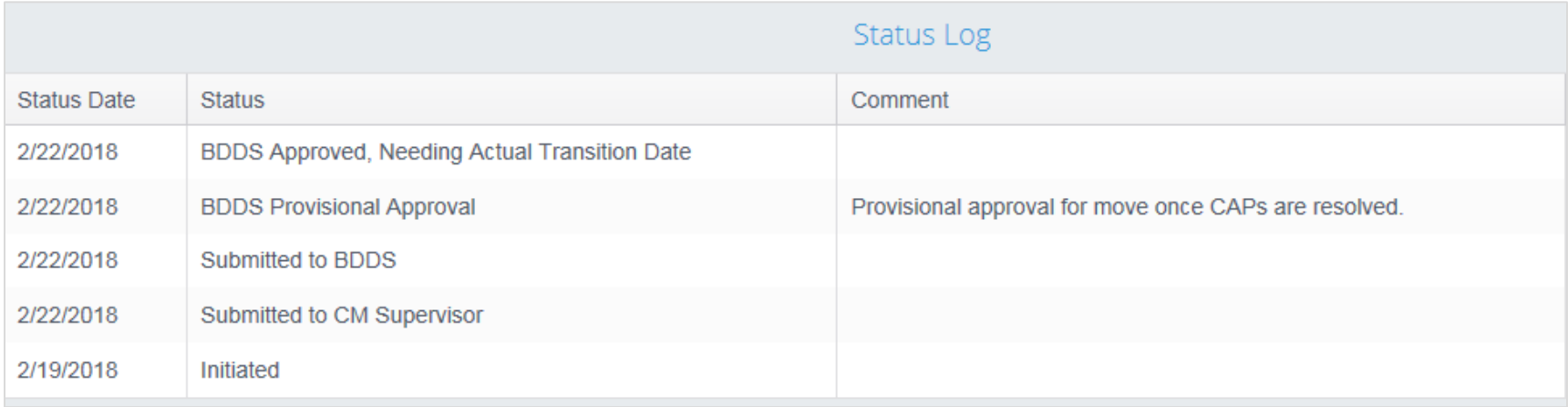

#### **The Manage Page includes:**

Date the transition was **Initiated** by the Case Manager Date the transition was **Submitted to CM Supervisor** for review Date the transition was **Submitted to BDDS** Date **Provisional Approval** or **BDDS Approved** status is given

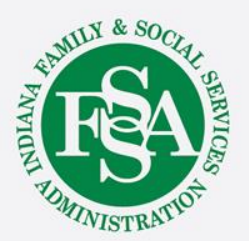

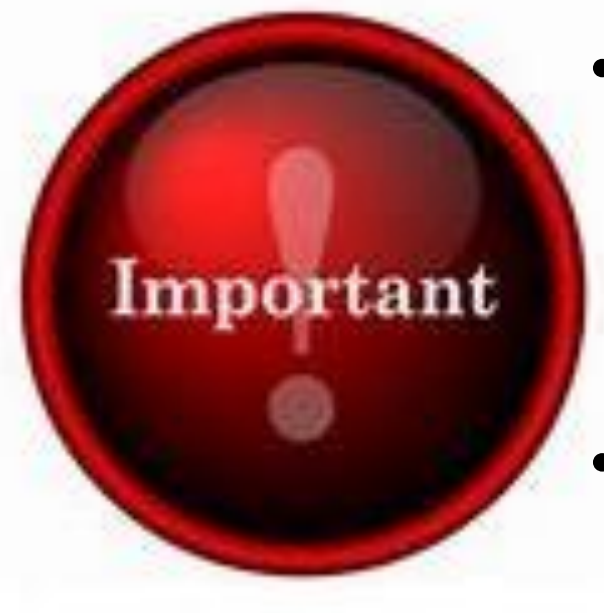

- BDDS may provisionally approve a transition based on the CAP and information provided.
- **Provisional Approval does not authorize the move of an individual.**

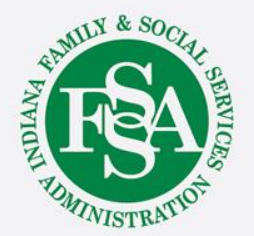

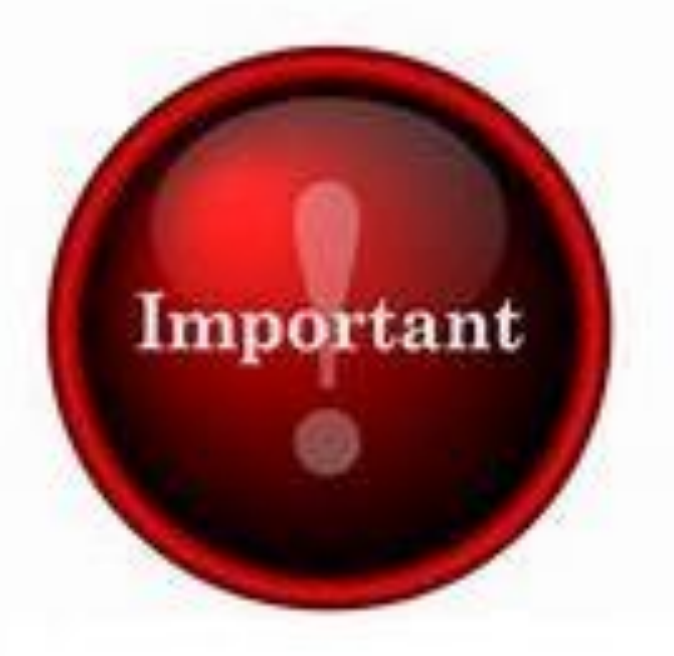

- All CAPs **must be resolved**  before the individual moves.
- **A move is authorized only when the transition status is BDDS APPROVED**.

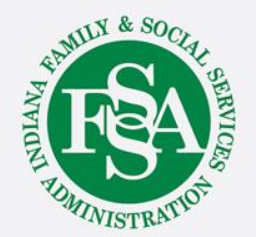

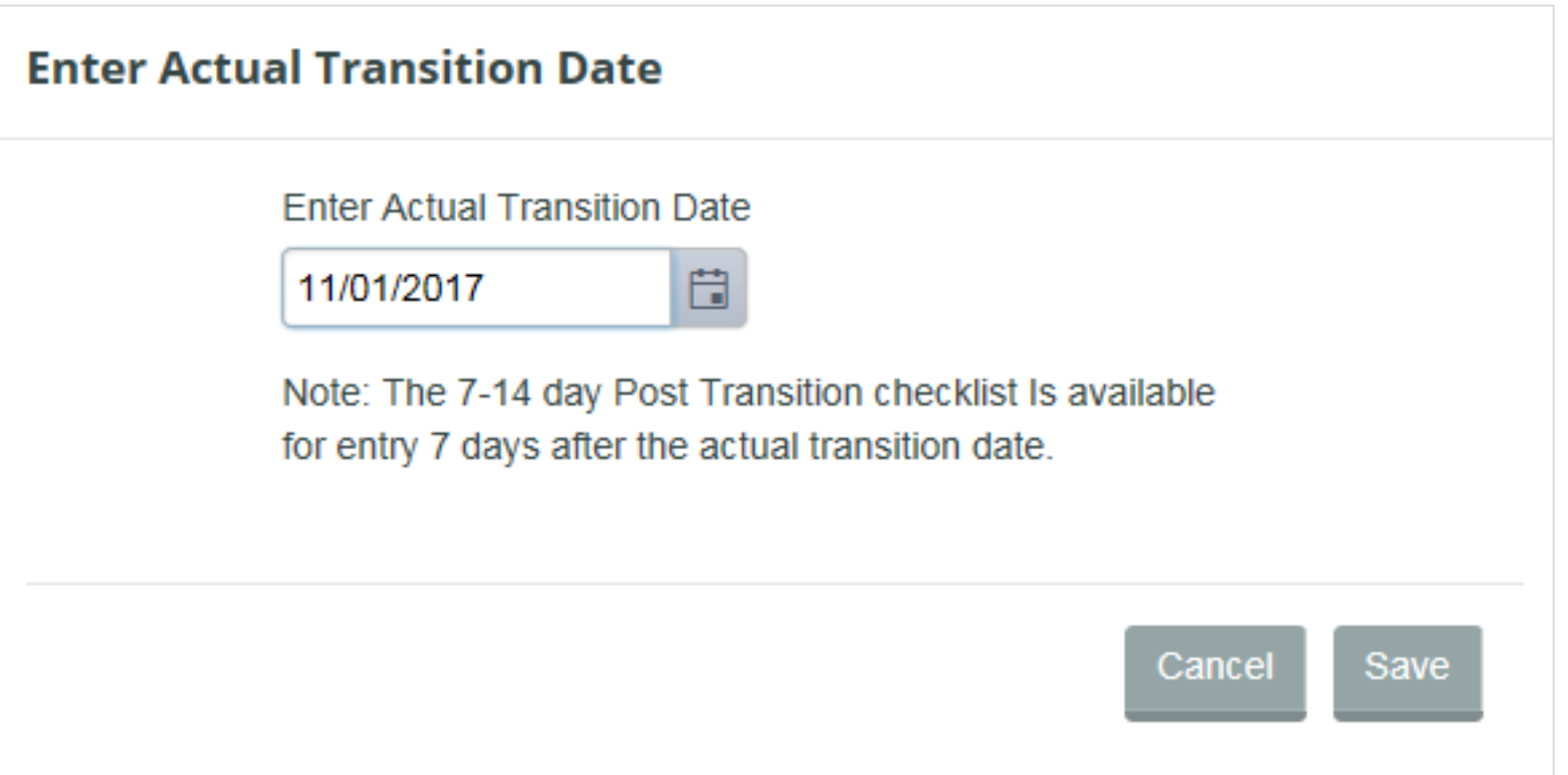

Once BDDS has approved the transition and the individual moves, the Case Manager will enter the Actual Transition Date.

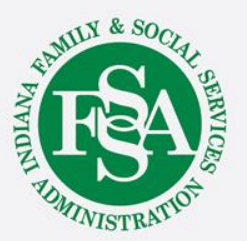

#### **Status**

Post-Transition, Needs 7-14 Day Checklist

BDDS Approved, Needing Actual Transition Date

**BDDS Provisional Approval** 

Submitted to BDDS

Submitted to CM Supervisor

Initiated

- 7 days following this date, the first post transition checklist becomes available.
- 30 days following this date, the second post transition checklist becomes available.

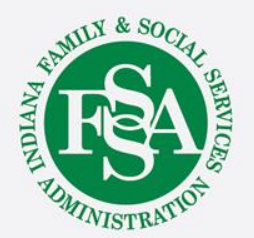

**Status** Post-Transition, CAP Issues Post-Transition, Needs 30-Day Checklist Post-Transition, Needs 7-14 Day Checklist BDDS Approved, Needing Actual Transition Date **BDDS Provisional Approval** Submitted to BDDS Submitted to CM Supervisor

Initiated

If, after 60 days, CAPs created post transition have not been resolved, the transition is referred to BQIS.

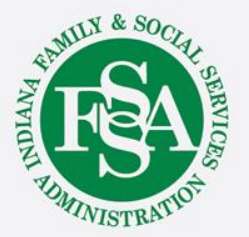

#### **Status**

Closed

Post-Transition, CAP Issues

Post-Transition, Needs 30-Day Checklist

Post-Transition, Needs 7-14 Day Checklist

BDDS Approved, Needing Actual Transition Date

**BDDS Provisional Approval** 

Submitted to BDDS

Submitted to CM Supervisor

Initiated

Once the last post -transition activity required is completed, the status of the transition automatically moves to Closed.

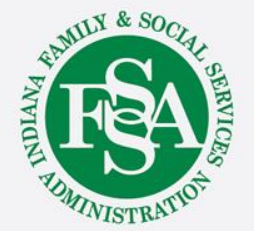

# Emergency Transitions

An Emergency Transition can be created when the individual needs to move suddenly. If the individual does not return to their previous home within 5 days, the Portal will create a System Initiated Transition that must be completed. System Initiated Transitions are full transitions that require information and documentation based on the transition type.

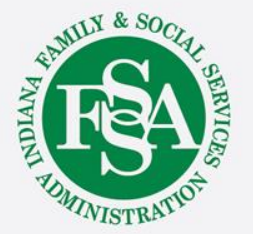

# BDDS Portal Trainings

#### <https://www.in.gov/fssa/ddrs/5437.htm>

- BDDS Portal Provider Training 1: Accessing the BDDS Portal
- BDDS Portal Provider Training 2: User Management (for System Administrators)
- BDDS Portal Provider Training 3: My Cases / Caseload Assignment
- BDDS Portal Provider Training 4: Navigating the Portal
- BDDS Portal Provider Training 5: Individual Profile
- BDDS Portal Provider Training 6: Document Library
- BDDS Portal Provider Training 7: PCISP
- BDDS Portal Provider Training 8: Viewing the Monitoring Checklist
- BDDS Portal Provider Training 9: Viewing Transitions

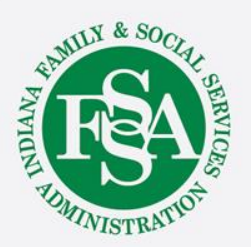